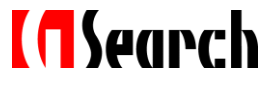

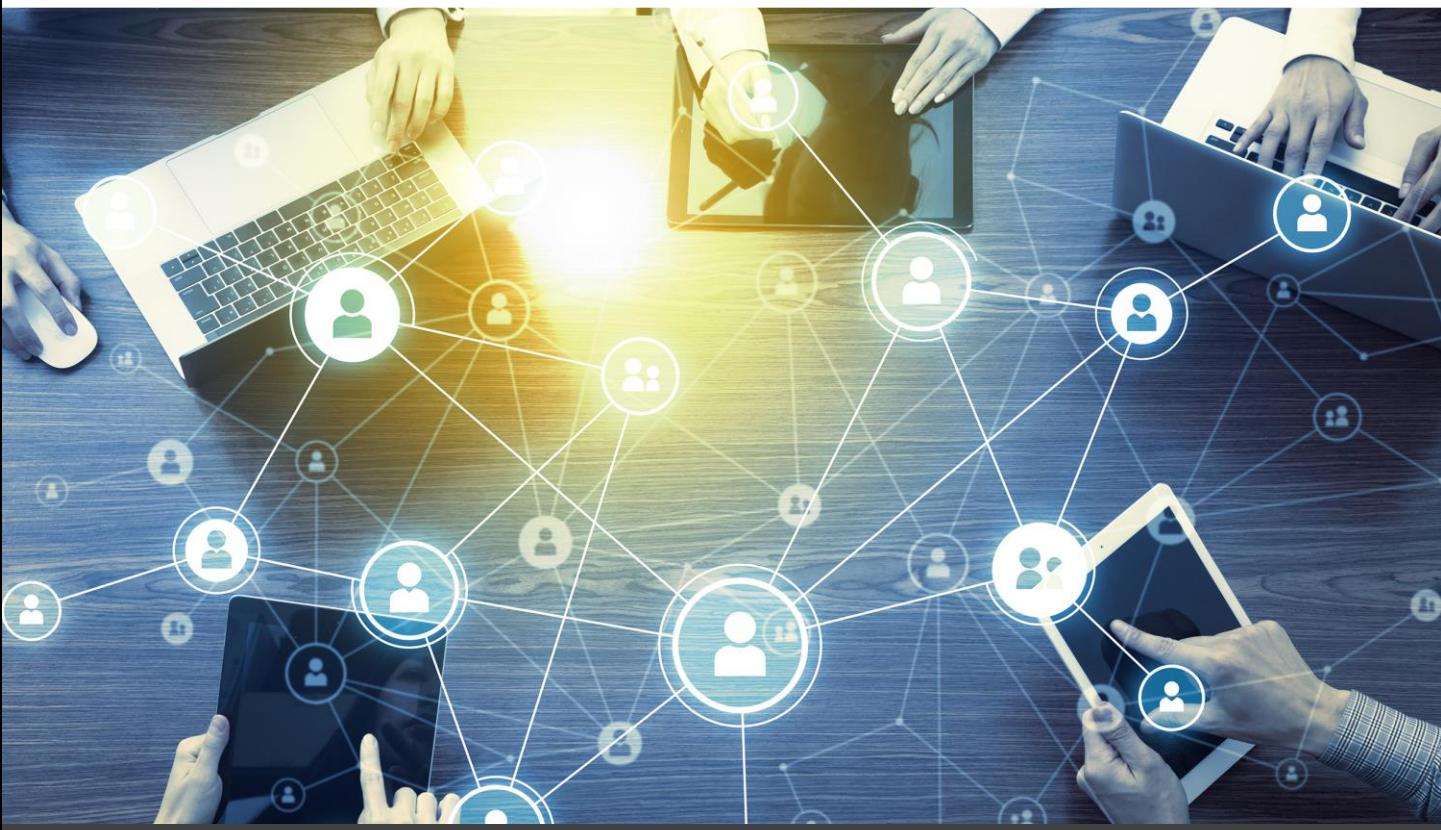

# **G-Searchデータベースサービス ご利用ハンドブック**

# **< IDマネージャー編 >**

ID

セキュリティ上、パスワードは定期的に変更することをお奨めします。

株式会社ジー・サーチ

# **目 次**

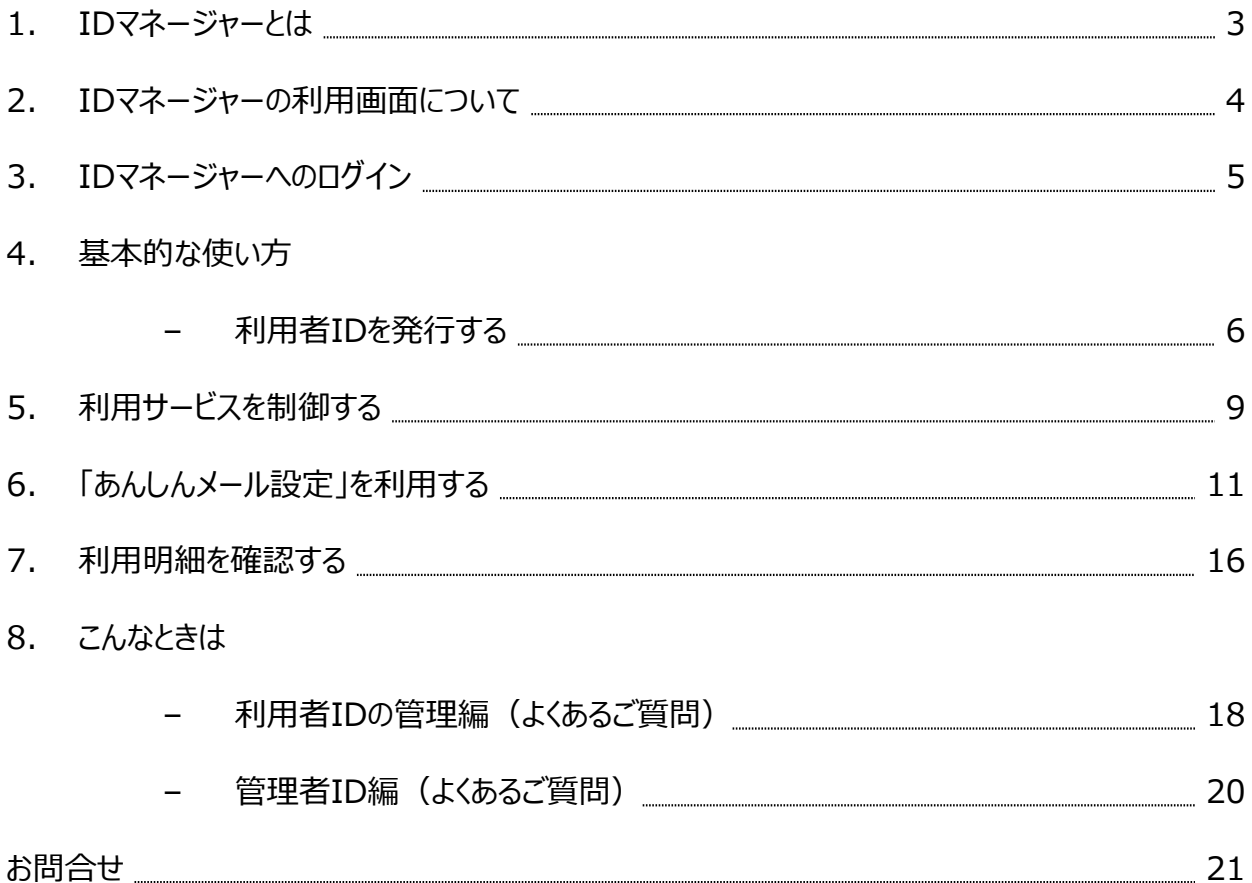

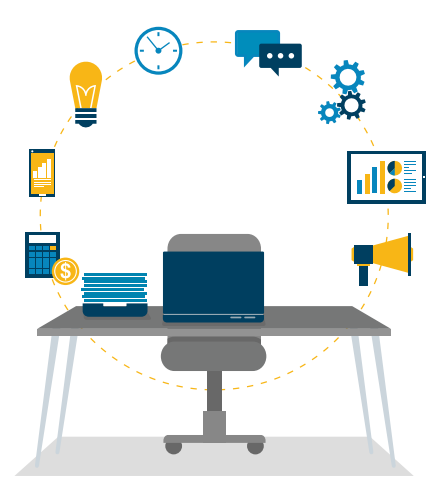

# **1 IDマネージャーとは**

IDマネージャーは、G-Searchデータベースサービス(以下G-Searchサービス)の利用者とコストを一括管 理することができる「法人会員」に標準装備されているユーザ管理ツールです。 プロジェクト・部署別のグループ管理、利用状況の把握など、複数人でG-Searchサービスをご利用になる 場合、日々のコスト管理にご活用いただけます。

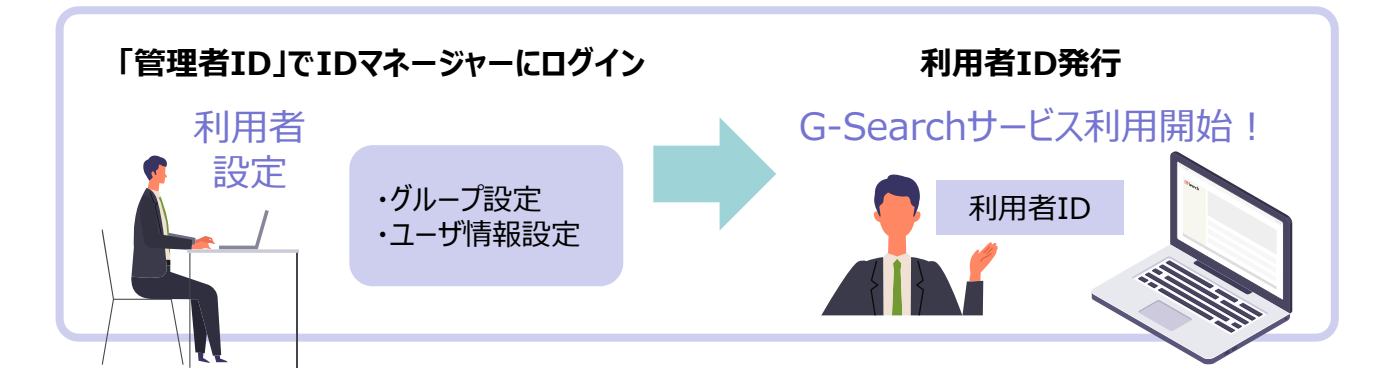

#### **IDマネージャーの機能**

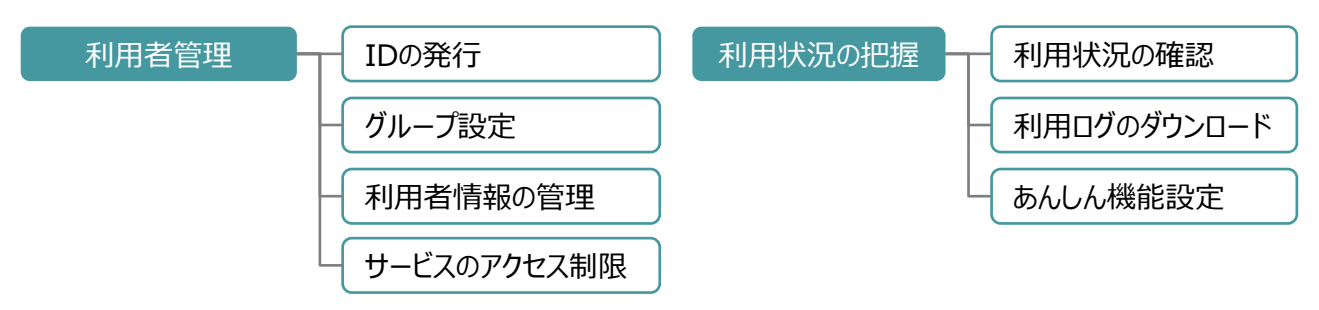

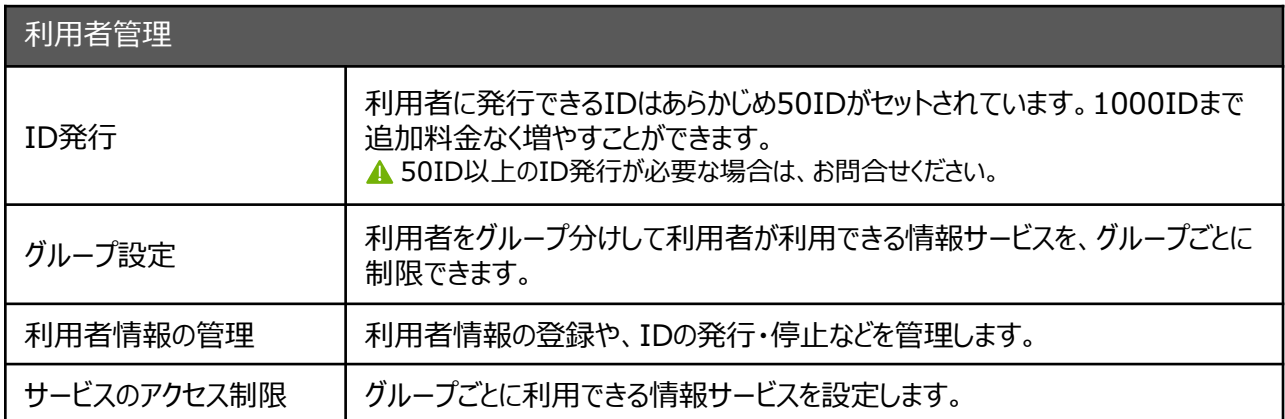

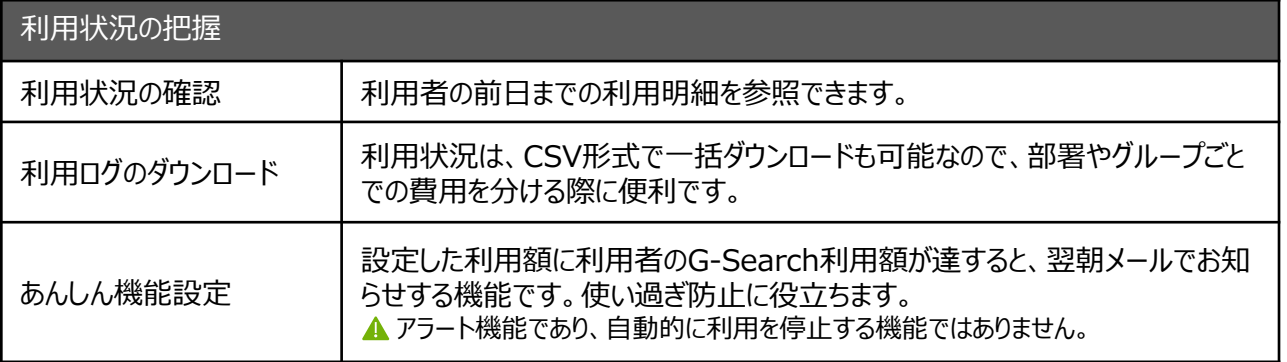

# **2 IDマネージャーの利用画面について**

#### **メニューの説明**

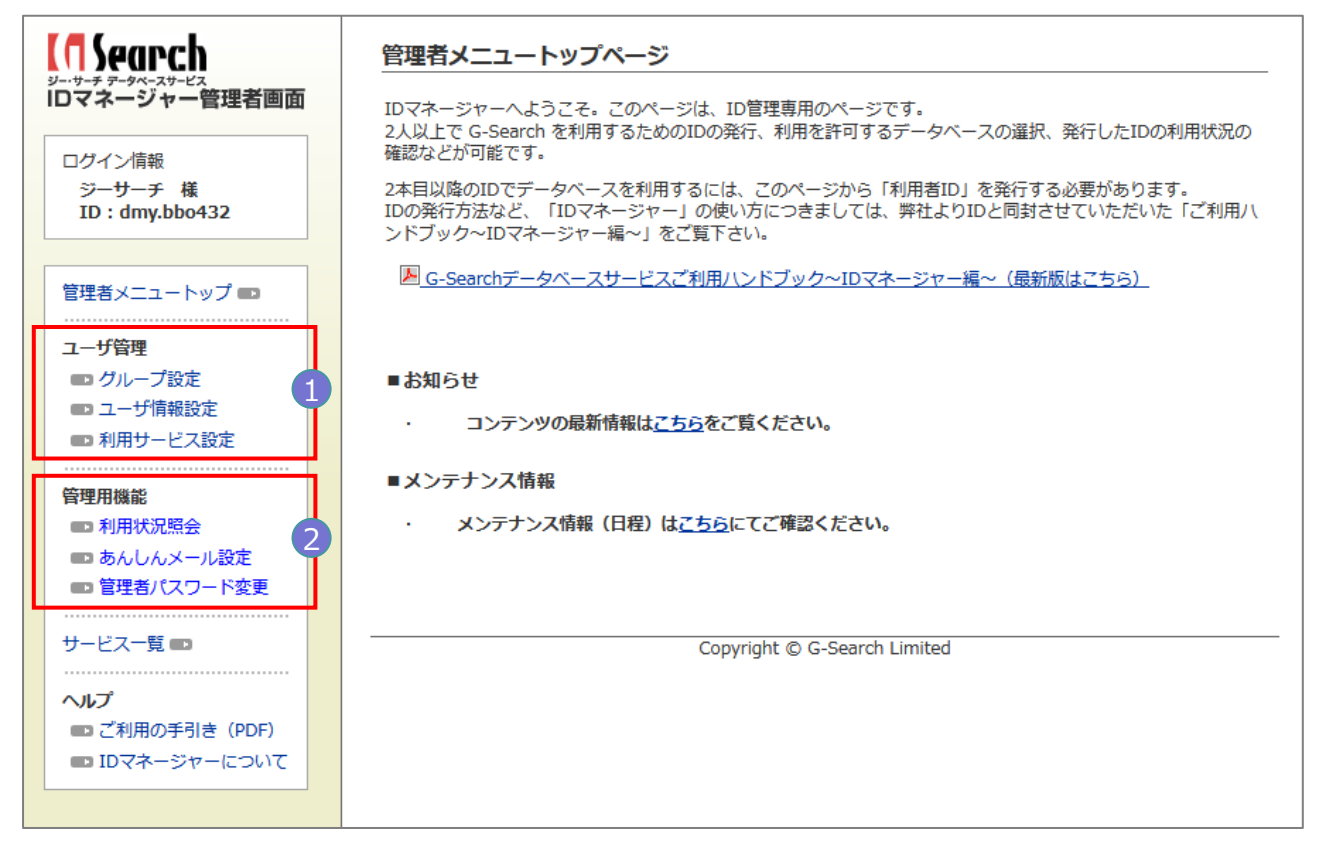

#### 1 **ユーザ管理**・・・データベースを利用する際の基本的な設定をおこなう機能

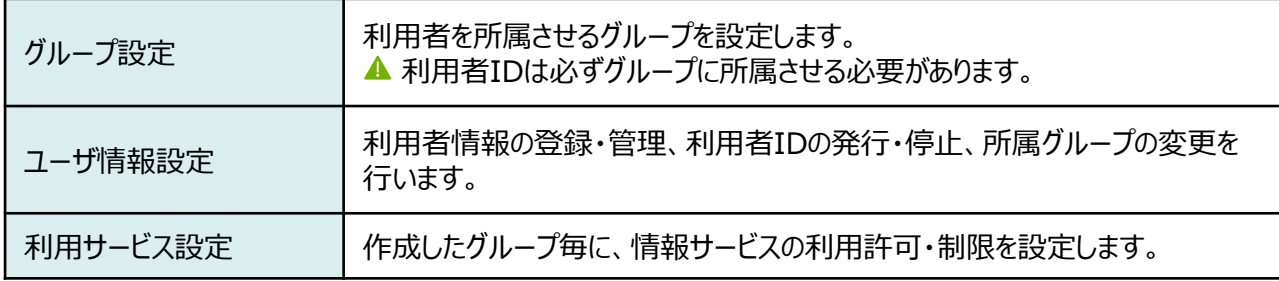

#### 2 **管理用機能**・・・利用者の利用状況の管理や管理者パスワード変更をおこなう機能

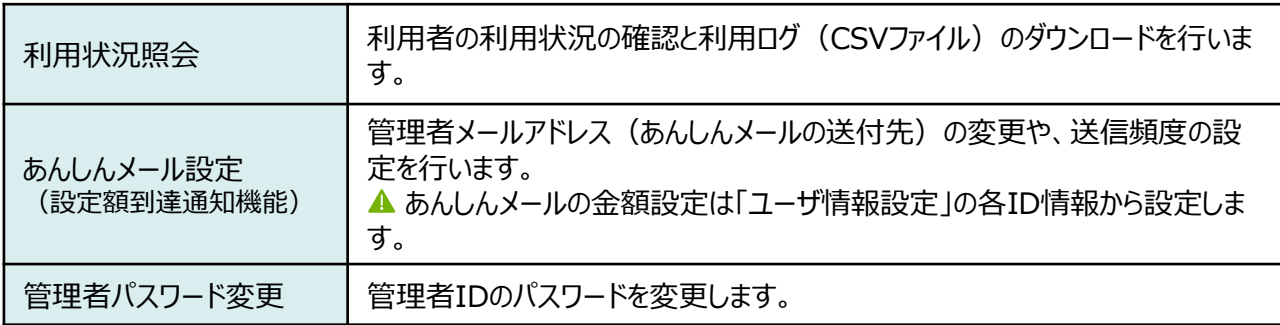

**3 IDマネージャーへのログイン**

**1 G-Searchサービスサイトにアクセス**

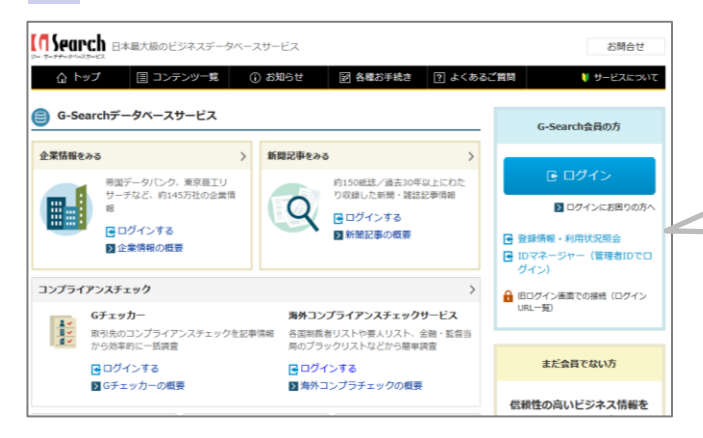

G-Searchサービスの会員向けサイトにアクセスし ます。

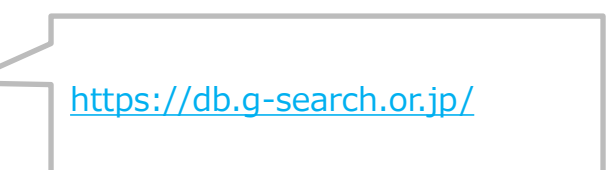

# **2 IDマネージャーログインリンクを選択**

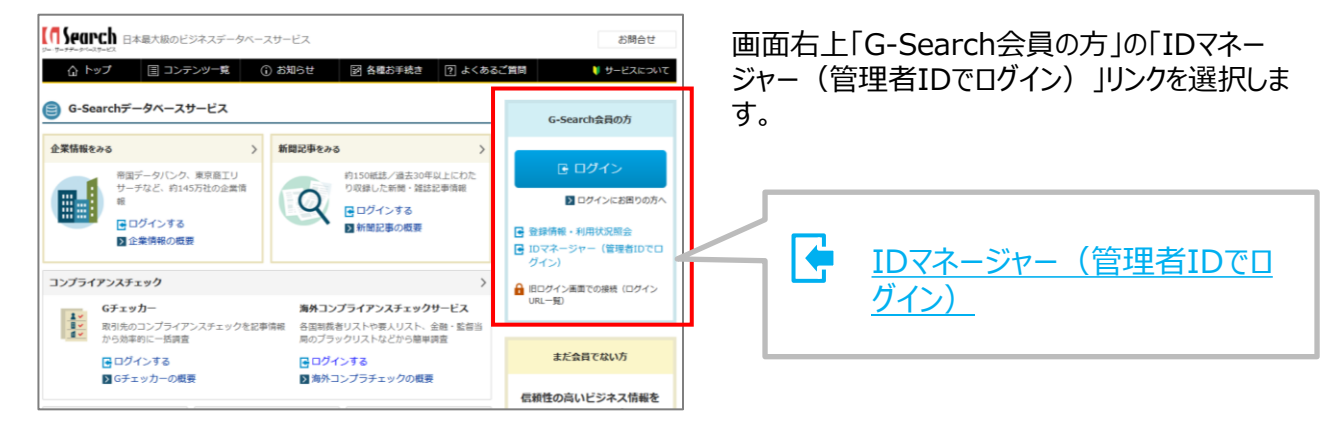

### **3 管理者用ID、パスワードを入力IDマネージャーにログイン**

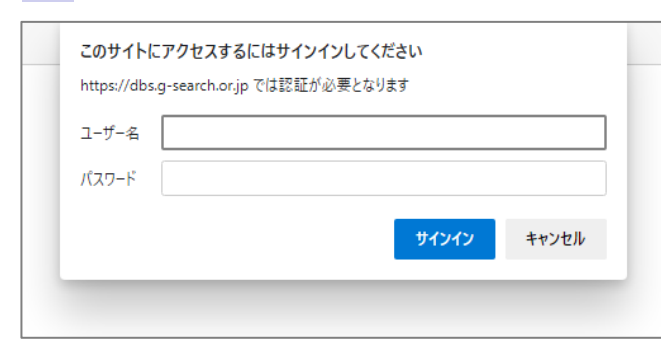

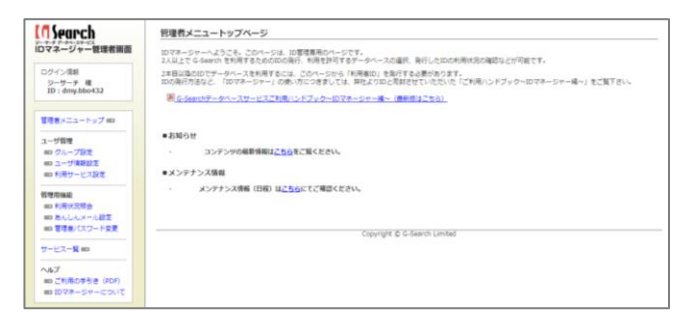

サインインを要求するウインドウが表示されるので、 管理者用のID、パスワードを入力します。

#### **!** 注意

ID、パスワードは半角英数で入力、大文字・小文字の区別 にも注意して入力ください。

IDマネージャー管理者画面にログインします。

# 基本的な使い方 **4 利用者IDを発行する**

### **利用者ID発行の手順**

利用者IDは必ず、「グループ」に属している必要があります。利用者ID発行の手順は、まず「グループ」の作 成を行い、ユーザ情報設定で利用者IDに先に作成したグループを紐づけます。

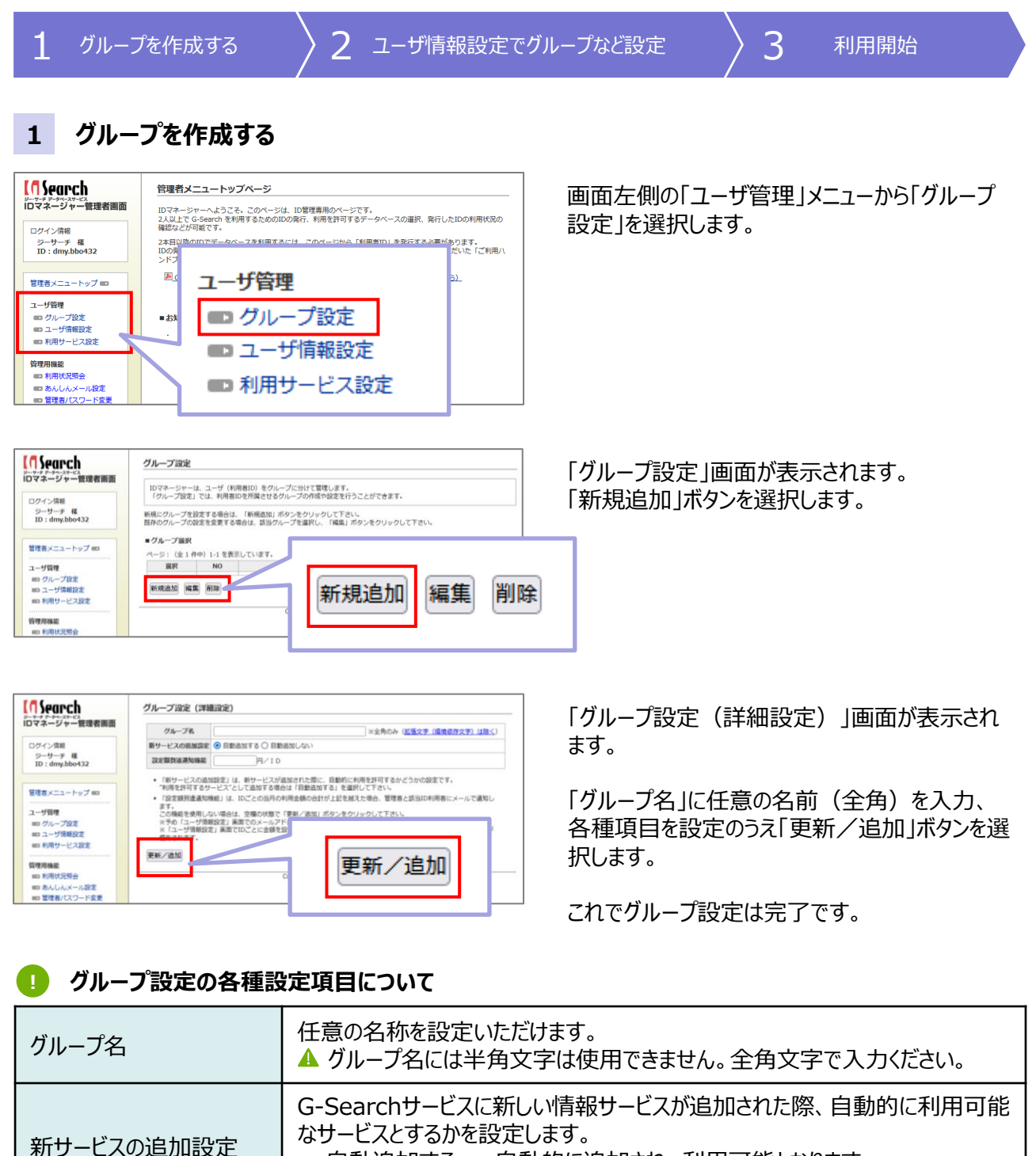

• 自動追加しない:管理者が設定するまで利用できません。

設定額到達通知機能 「あんしんメール設定」の設定をします。グループに所属する全ての利用者IDに 対して設定されます。 詳細はP11「「6.あんしんメール設定」を利用する」を参照

© G-Search Limited 2024 6

# 基本的な使い方 **4 利用者IDを発行する**

# **2 利用者情報を設定する**

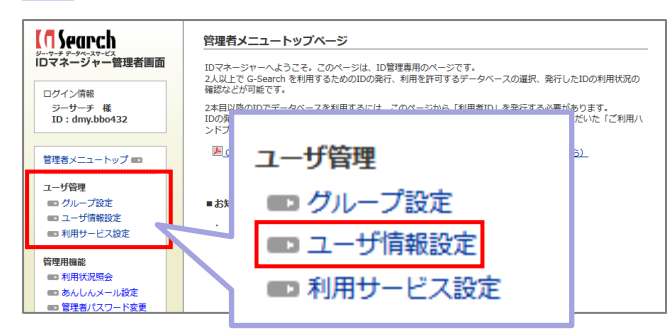

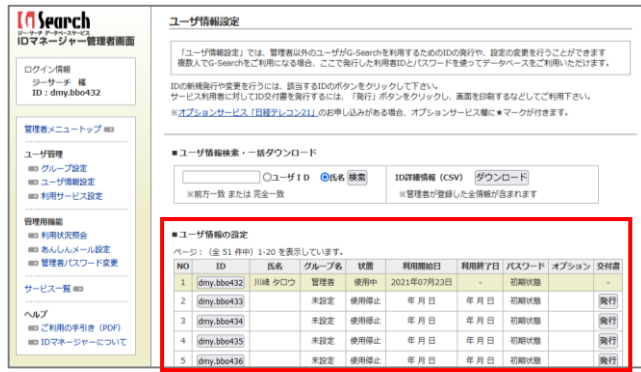

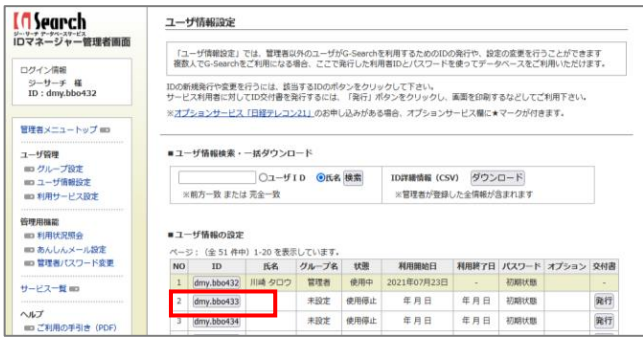

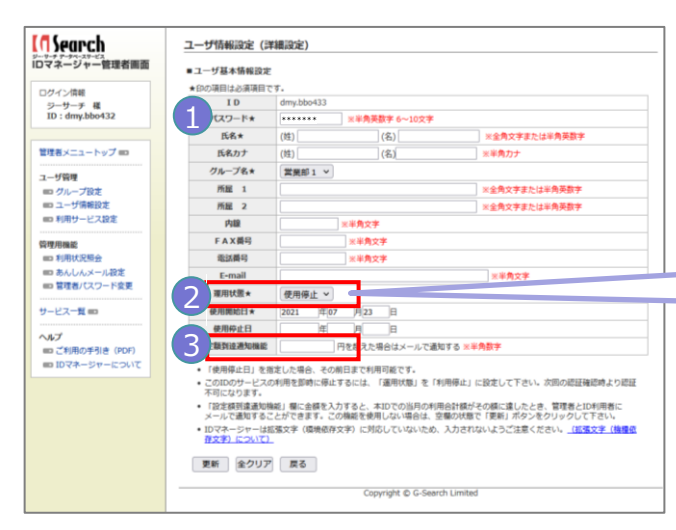

グループが作成できたら、次に利用者情報の設定 を行います。

ユーザ管理メニューの「ユーザ情報設定」を選択し ます。

ユーザ情報設定画面(一覧)が表示されます。

ユーザ情報設定画面には、あらかじめ50IDがセッ トされています(管理者ID+50ID)。

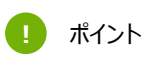

ご利用IDは最大1000IDまでは、追加料金が発生せずに 増やすことができます。50ID以上のID発行が必要となった

場合は、お問い合わせください。

登録設定を行いたい利用者IDを一覧から選択し て、ユーザ情報設定の詳細設定画面を表示しま す。

氏名やグループの選択など、利用者情報を入力・ 設定します。

- 1 「★印」は必須項目です。
- 2 「運用状態」を「使用中」に設定します。

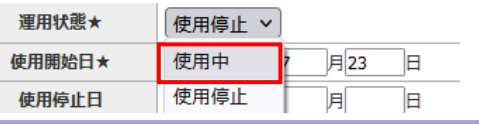

3 「あんしんメール設定」機能を設定する場合は、 「設定額到達通知機能」欄に通知金額を入 力します。

詳細はP11「「6.あんしんメール設定」を利用する」を参照

#### **!** 注意

文字入力について(全角、または半角文字での入力など) は、各項目欄に記載の指定に従い入力してください。

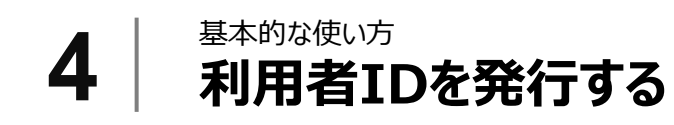

### **2 利用者情報を設定する(つづき)**

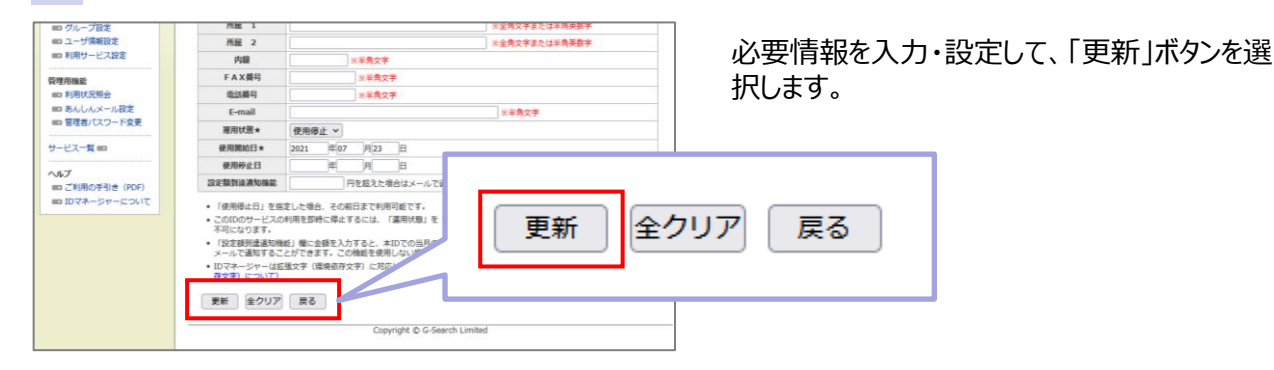

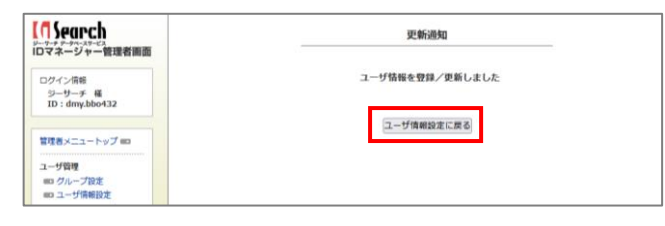

変更通知画面が表示されれば、設定完了です。 「ユーザ情報設定に戻る」ボタンを選択して、ユー ザ情報設定画面(一覧)に戻ります。

#### **3 管理者用ID、パスワードを入力IDマネージャーにログイン**

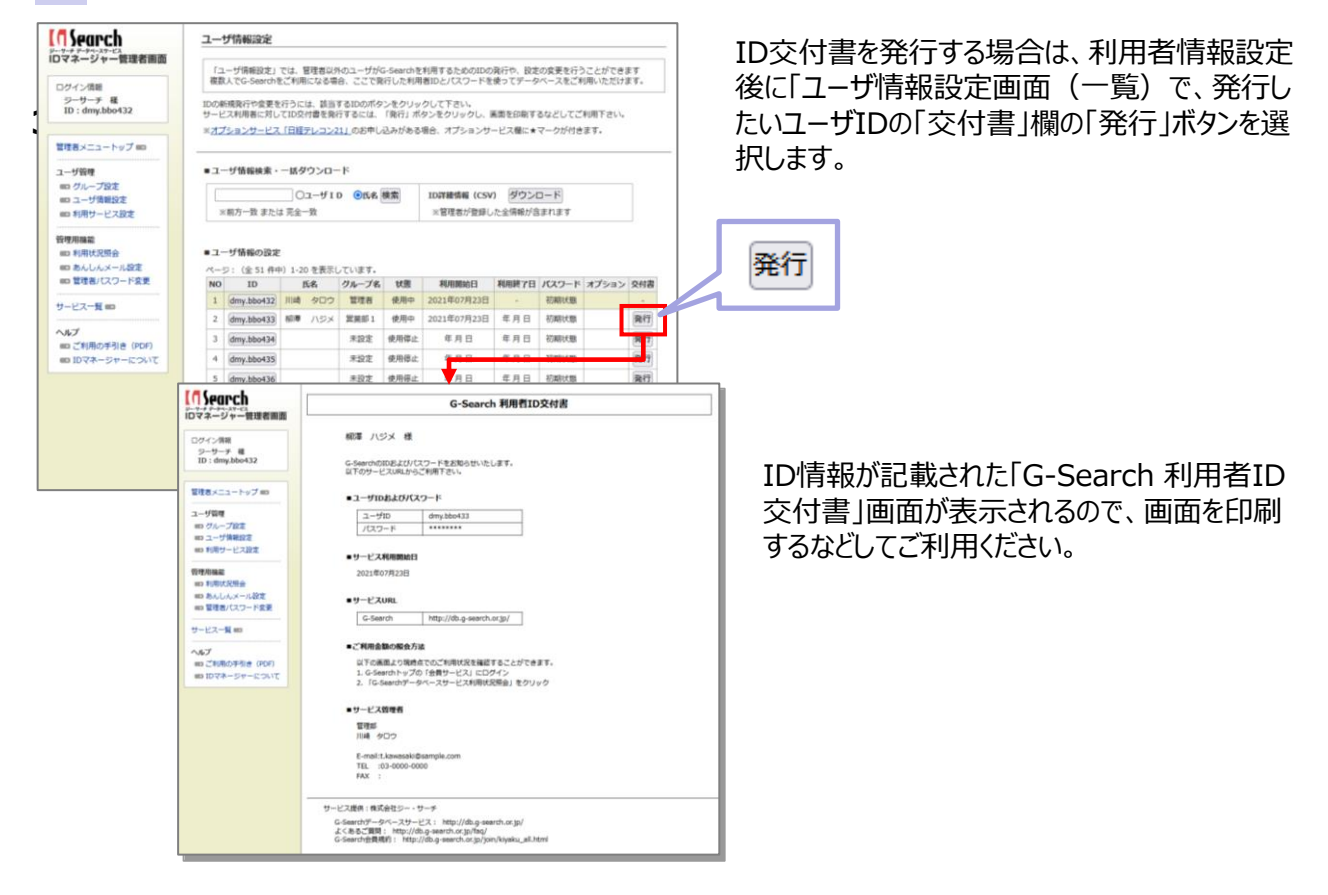

**!** ポイント

ユーザID発行後も「ユーザ情報設定」画面から登録情報の変更・パスワードの再設定が行えます。 なお、管理者IDの情報も一覧に表示されます(ID一覧の上部に背景に色がついています)が、ここでは変更できません**。管理者の 登録情報の変更は、書面による申請が必要**です。詳しくはG-Searchサービスサイトの「各種お手続き」を参照ください。 <https://db.g-search.or.jp/tetsuzuki/henkou.html>

# **5 利用サービスを制御する**

IDマネージャーは、利用できる情報サービスをグループごとに制御する事ができます。

特定の情報サービスに限定して利用可能にしたり、特定の情報サービスのみ使えなくするといった制御ができ るため、例えば「営業」グループには企業情報とコンプライアンスチェックツールのみ、「企画・開発」グループは 企業情報と新聞・雑誌記事情報が利用可能といった、部門や用途にあわせた管理運用が可能です。

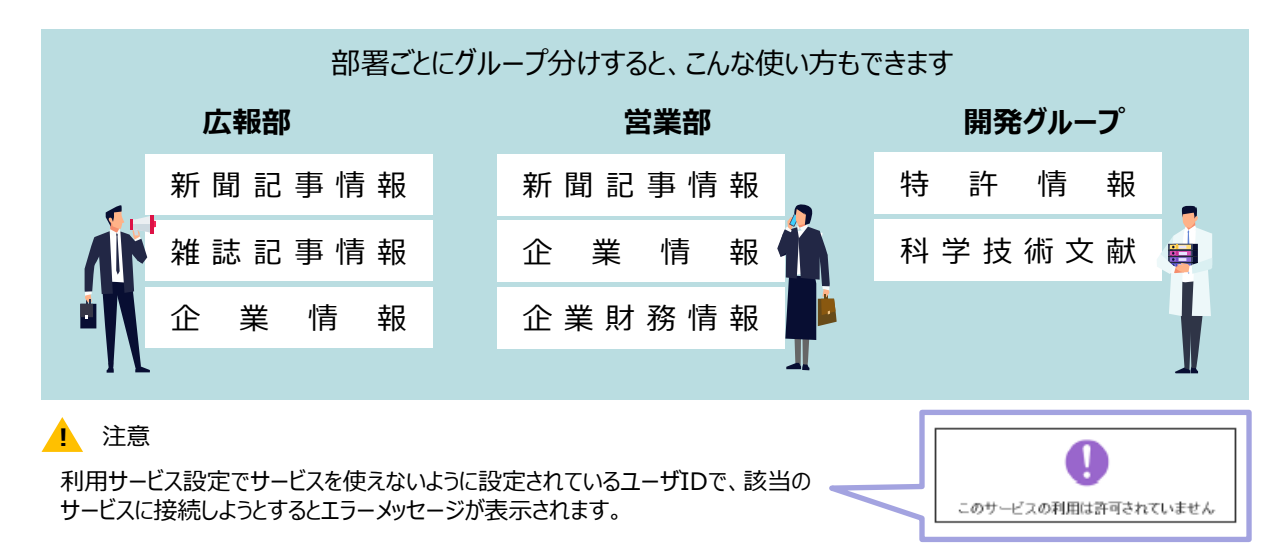

# **1 利用サービス設定を利用する**

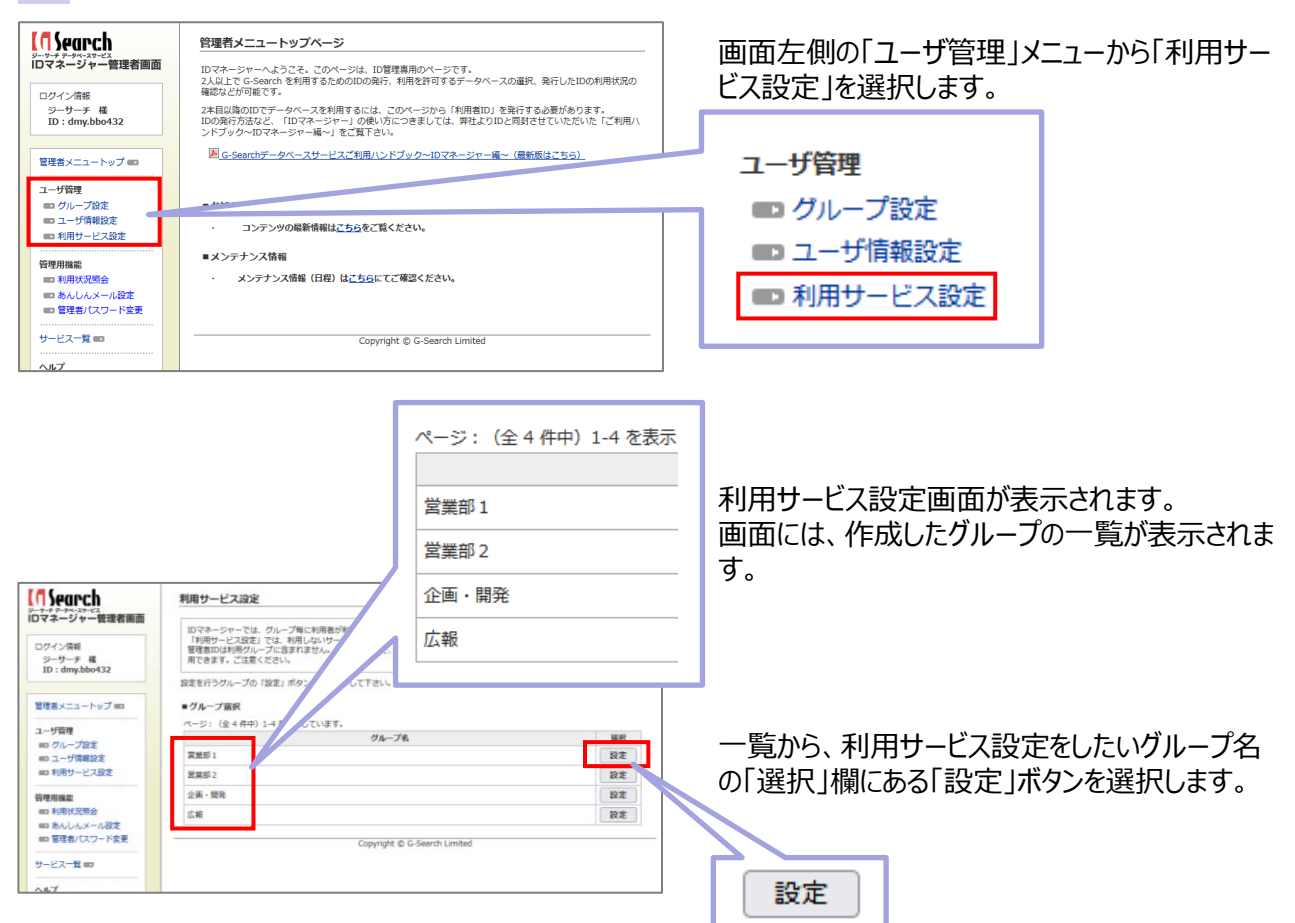

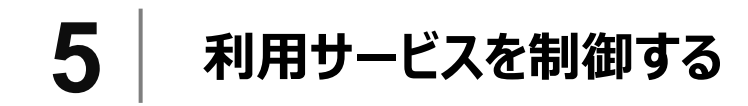

**1 利用サービス設定を利用する(つづき)**

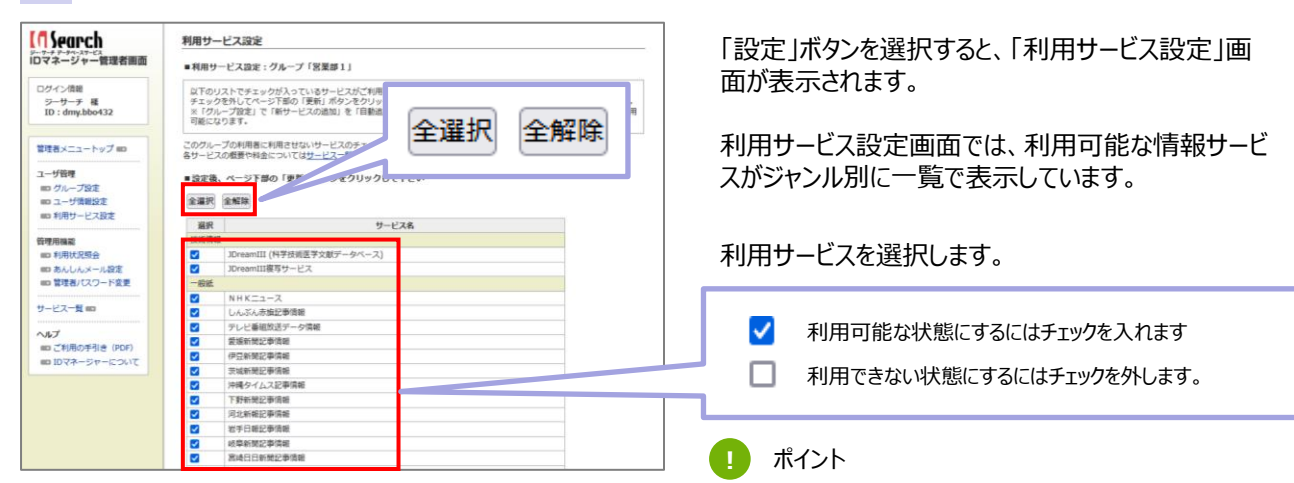

「全選択」「全解除」ボタンで一括設定が行えます。

選択が終了したら「更新 |ボタンを選択します。

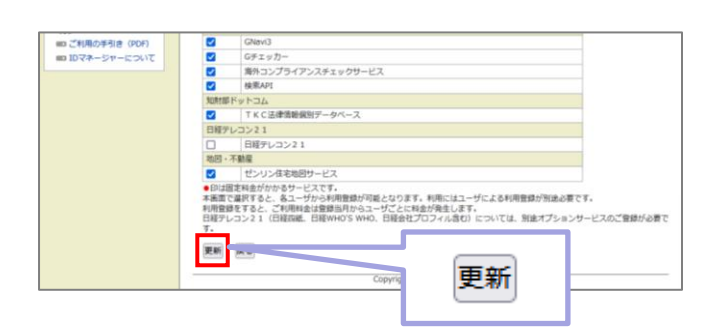

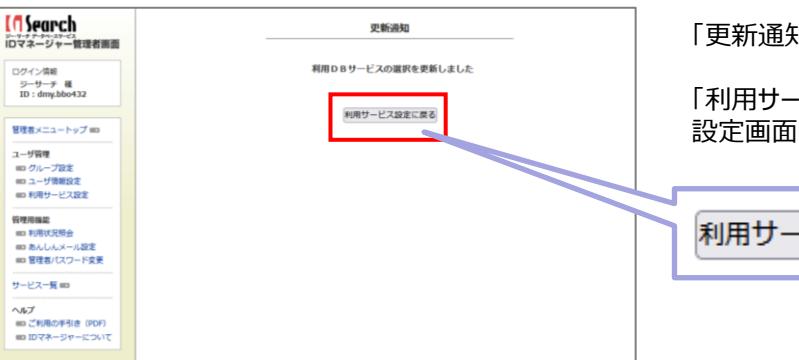

「更新通知」画面が表示されれば、設定完了です。

「利用サービス設定に戻る」ボタンから、利用サービス 設定画面に戻ります。

利用サービス設定に戻る

「あんしんメール設定(設定額到達通知)」機能とは、あらかじめ通知金額を設定しておくと、利用者 IDごとの当月利用額が設定額に達した際に、翌朝、通知メールを受け取ることができるサービスです。

なお、当月末日のご利用分送信(翌月1日)後、リセットされます。また、通知機能を利用しない場合、こ の機能を設定する必要はありません。

#### **通知メールの送付ルール**

通知設定は、グループ単位で一括設定する方法と、ID単位に個別で設定する方法の2通りの方法が可能 です。両方設定されていた場合などの、通知される優先順位は以下となります。

- グループ設定画面とユーザ情報設定画面の両方に金額を設定した場合、**ユーザ情報設定画面で** 1 **設定した金額が優先**されます。
- **設定額を「0円」にした場合、金額未設定(空欄)と同じ扱い**になります。つまり、通知対象には 2 なりません。

#### **設定例**

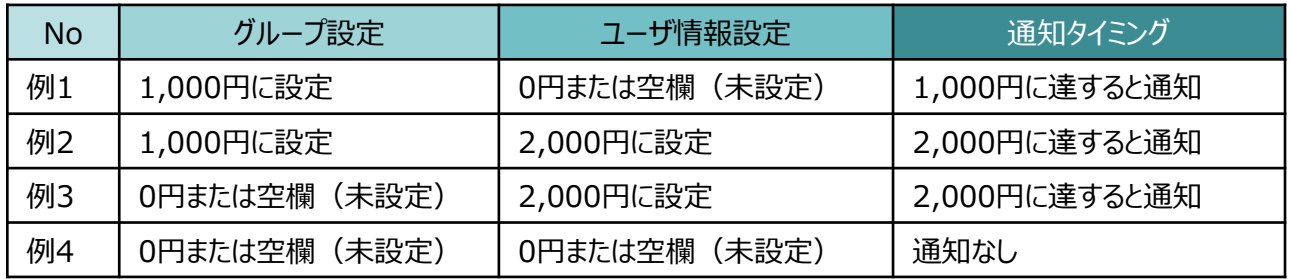

#### **!** ポイント

月の途中であっても、設定額の変更や空欄(あんしん機能が未設定の状態)に戻すことは可能です。

#### **!** 注意

- **利用額が設定額に到達しても、利用者IDが自動的に停止されることはありません。 引き続きデータベースのご利用は可能で す。**
- **ご利用料金が翌月反映されるサービスは「あんしんメール設定」機能の対象外です(非対象サービス例:JDreamⅢ、日経 テレコン)。**

#### **「あんしんメール設定」の設定手順**

まずはじめに、通知先メールアドレスの設定(管理者、利用者)を行い、対象(グループ一律同額あるい は、IDごと)に金額を設定します。

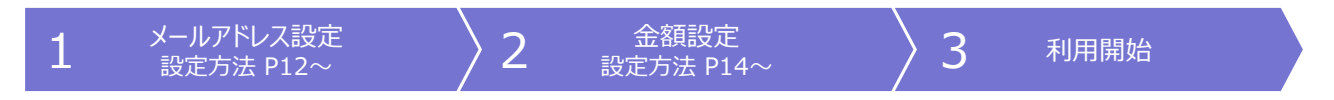

### **1 配信先メールアドレスを設定する(管理者)**

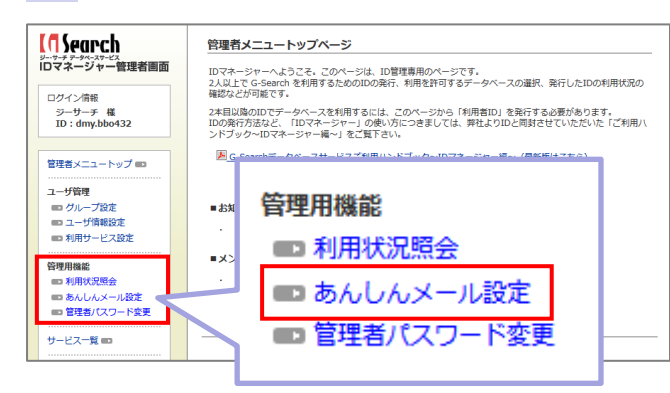

管理者への通知メールの送付先メールアドレスは、画 面左側の「管理用機能」メニューから「あんしんメール設 定」を選択します。

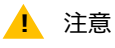

あくまで「あんしんメール設定」の管理者用の送付先メールア ドレス変更画面です。G-Searchサービスの管理者メールア ドレスなど登録情報自体を変更したい場合は「登録情報変 更申請」をお願いします。

詳細はP20「「9.2.管理者情報を変更したい」を参照

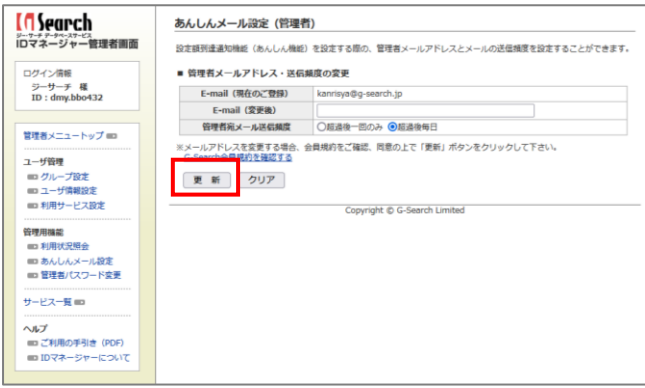

あんしんメール設定(管理者)画面が表示されます。

この画面では、メールアドレスの変更と、通知メールの 頻度の設定を変更することができます。

設定を変更したら、「更新」ボタンを選択して、設定内 容を確定します。

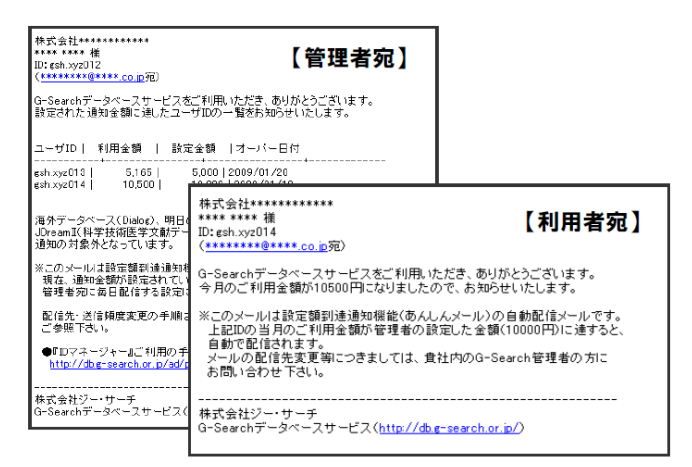

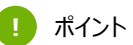

管理者宛メールは、「超過後毎日送信する」か「超過時の み送信する」かを選択することができます。 利用者に通知メールが送信されるのは、当月の最初の到達 時一回のみです。通知メール送信後に設定額を引き上げた 場合、二度目に設定額に到達した時には利用者宛のメー ルは送信されません。

### **2 配信先メールアドレスを設定する(利用者)**

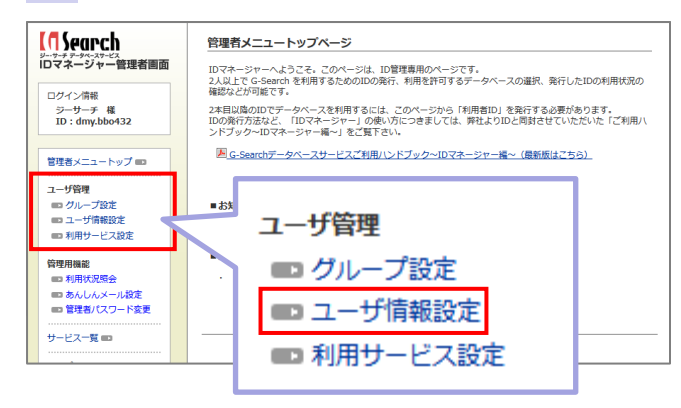

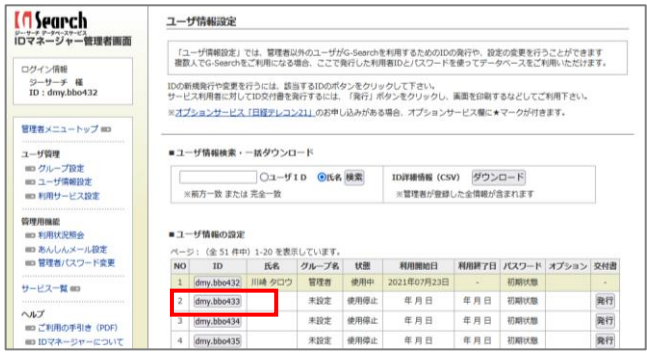

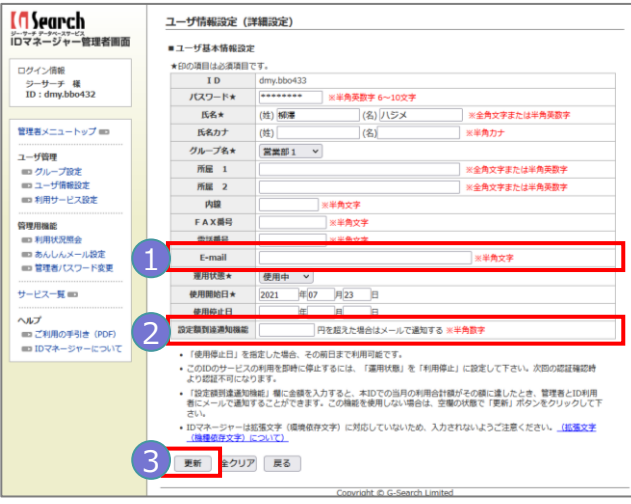

利用者への通知メールの送付先メールアドレスは、 画面左側の「ユーザ管理」メニューから「ユーザ情 報設定」を選択します。

表示された「ユーザ情報設定」画面のユーザ一 覧から、設定を行いたい利用者IDを選択します。

- 1 「ユーザ情報設定 (詳細設定) 」画面で「Email」欄に、利用者のメールアドレスを入力し ます。
- 2 利用者ごとに金額設定を行う場合は、「設定 額到達通知機能」欄に金額を入力します。

**!** ポイント

複数人まとめて金額設定を行う場合は、グループ単位の設 定が便利です。

詳細はP14「「6.3-1あんしんメール設定」を利用する」を 参照

### 3 「更新」ボタンを選択して設定を確定します。

## **3-1 金額を設定する(グループ単位の場合)**

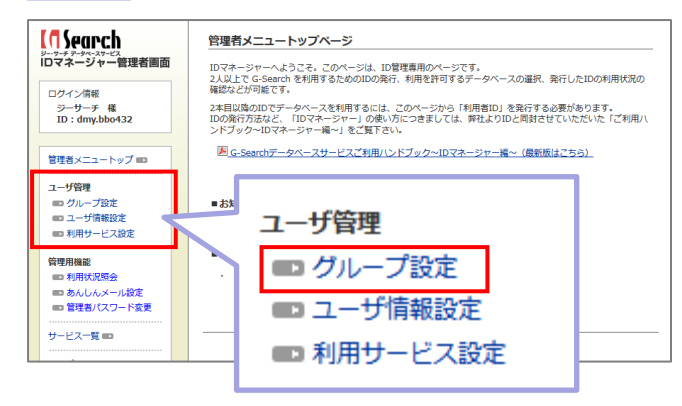

**[GSearch** グループ設定 ニッチ ァークペース<br>IDマネージャ IDマネージャーは、ユーザ(利用者ID)をグループに分けて管理します。<br>「グループ設定」では、利用者IDを所属させるグループの作成や設定を行うことができます。 □グイン債報<br>- ジーサーチ 様<br>ID : dmy.bbo432 新規にグループを設定する場合は、「新規追加」ボタンをクリックして下さい。<br>既存のグループの設定を変更する場合は、該当グループを選択し、「編集」ボタンをクリックして下さい。 ■グループ選択 管理者メニュートップ -<br>ページ:(全 4 件中)1-4 を表示しています. ユーザ管理<br>■コグループ設定<br>■コユーザ情報設定<br>■コ 利用サービス設定 グループ名 新サービスの追加  $\bullet$ Eaton 自動追加<br>自動追加<br>自動追加 **Rehisto** 管理用機能<br>■□ 利用状況照会 | 新規追加 | 編集 | 削除 | ■コ あんしんメール設定<br>■コ 管理者パスワード変更 Copyright C G-Search Limited サービス一覧 ヘルプ<br>■■ご利用の手引き(PDF) ■ IDマネージャーについて 削除 新規追加 編集

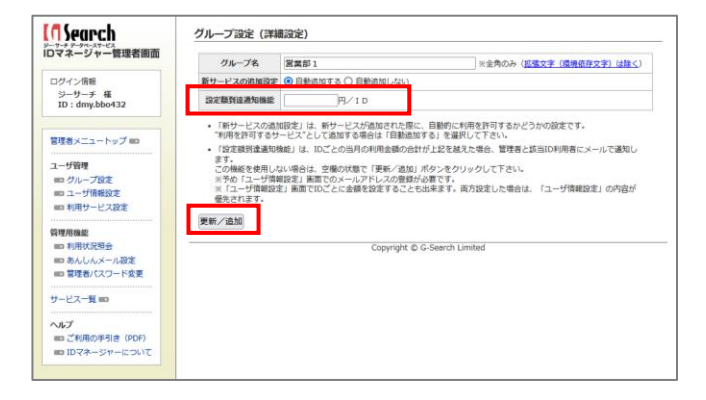

同じグループに属するIDに対して、同一金額を 一括で設定することができます。

画面左側の「ユーザ管理」メニューから「グループ 設定」を選択します。

「グループ設定」画面のグループ一覧で、設定し たいグループの「選択」欄のボタンを選択して、一 覧下部の「編集」ボタンを選択します。

「グループ設定(詳細設定)」画面の「設定額到 達通知機能」欄に金額を入力します。

「更新/追加 |ボタンを選択して、設定を確定しま す。

## **3-2 金額を設定する(IDごとに設定する場合)**

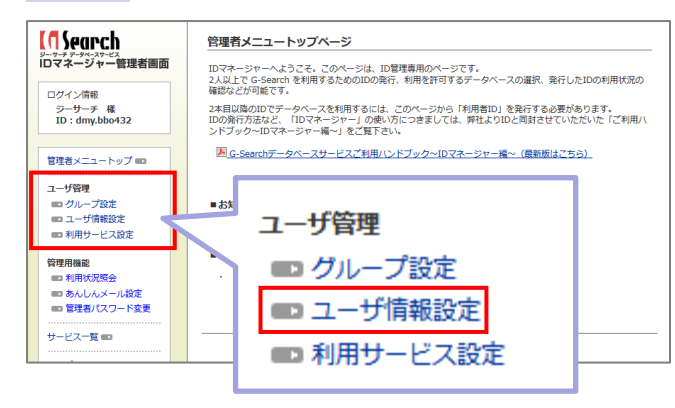

**[f]Search** 

ログイン情報<br>- シーサーチ - 種<br>- ID : dmy.bbo432

管理者メニュートップ mo

サービス一覧 ヘルプ<br>---- ご利用の<br>---- IDマネー

ロマネージャー管理者画面

ユーザ情報設定

■ユーザ情報検索・一括ダウンロード

※新方一致 または 完全一致

IDごとに金額を設定する場合は、ユーザ設定情 報から、IDごとに金額設定をします。

画面左側の「ユーザ管理」メニューから「ユーザ情 報設定」を選択します。

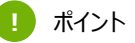

複数人まとめて金額設定を行う場合は、グループ単位の設 定が便利です。

詳細はP14「「6.3-1あんしんメール設定」を利用する」を 参照

表示された「ユーザ情報設定」画面のユーザ一 覧から、設定を行いたい利用者IDを選択して、 ユーザ情報設定の詳細設定画面を表示します。

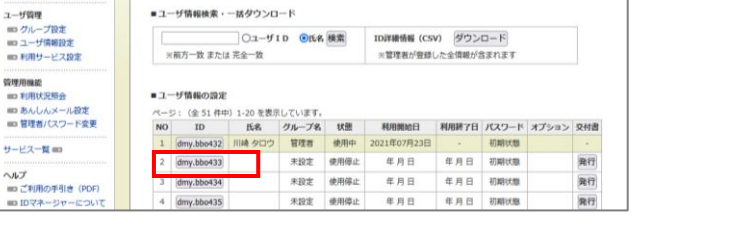

※管理者が登録した全情報が含まれます

「ユーザ情報設定」では、管理者以外のユーザがG-Searchを利用するためのIDの発行や、設定の変更を行うことができます<br>複数人でG-Searchをご利用になる場合、ここで発行した利用者IDとパスワードを使ってデータベースをご利用いただけます。

○ユーザ1D ●氏名 検索 D詳細情報 (CSV) ダウンロード

IDの新規発行や変更を行うには、該当するIDのポタンをクリックして下さい。<br>サービス利用者に対してID交付書を発行するには、「発行」ボタンをクリックし、画面を印刷するなどしてご利用下さい。<br>※オプションサービス「日経テレコン21」のお申し込みがある場合、オプションサービス欄に★マークが付きます。

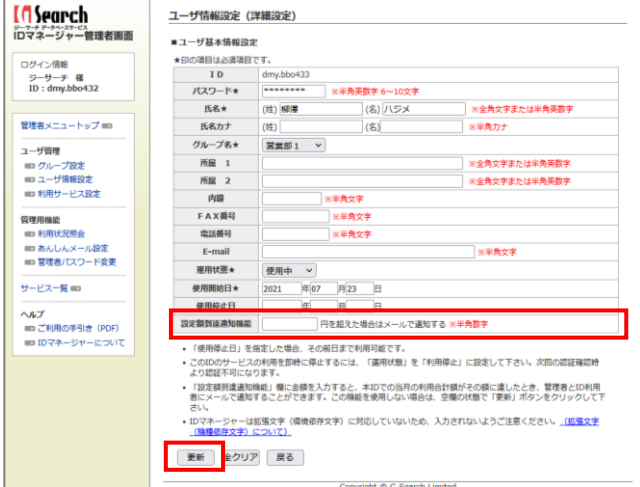

「ユーザ情報設定(詳細設定)」画面で「設定 額到達通知機能」欄に、金額を入力します。

「更新」ボタンを選択して設定を確定します。

# **7 利用明細を確認する**

利用者ID のサービス利用状況(利用額)を照会する機能です。 照会が可能な期間は当月・前月・前々月の3ヶ月間です。ブラウザ上での表示のほか、CSV形式での詳細 ログのダウンロードが可能です。

#### **!** ポイント

各集計表には**前日**までの利用料金が掲載されます。CSV形式のデータをダウンロードして、Excel等の表計算ソフトでご利用ください。

### **1 利用状況照会を確認する**

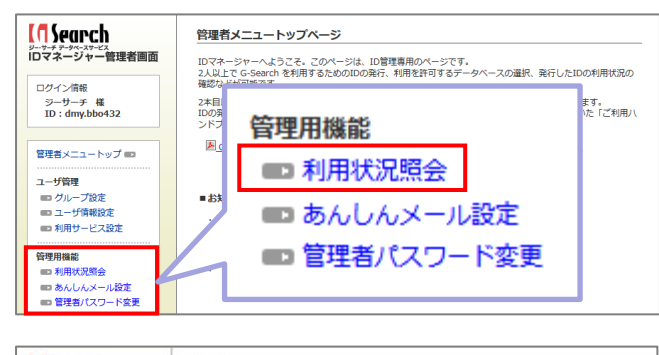

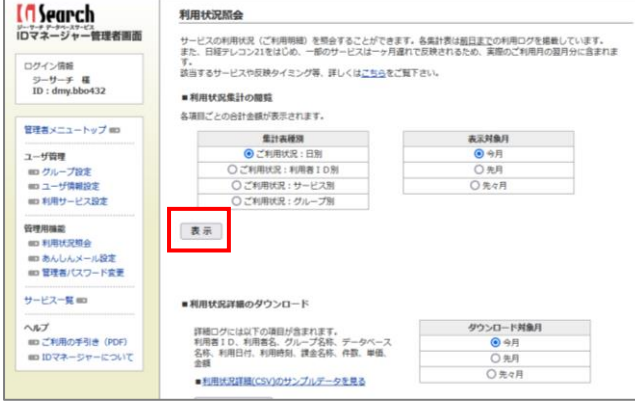

画面左側の「管理用機能」メニューから「利用状 況照会」を選択します。

「利用状況照会」画面の「利用状況集計の閲 覧」では、集計種別、表示対象月を選択して 「表示」ボタンを選択することで、それぞれの種別 の利用料金一覧を確認できます。

種別の利用料金一覧

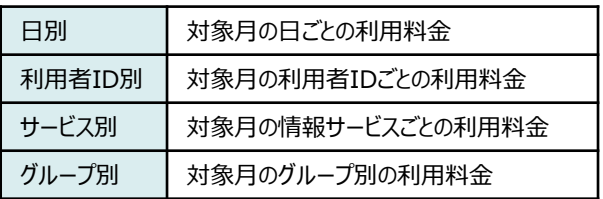

**!** 注意

以下のデータベースの利用状況については、ご利用料金の反映が利用翌月の反映となるため、**実際のご利用月ではなく翌月分に 含まれます**ので、ご注意ください。

・日経テレコン(「日経四紙」「日経Who's Who」「日経会社プロフィル」含む)

・入札公告情報ナビ

# **2 利用状況詳細(CSV)をダウンロードする**

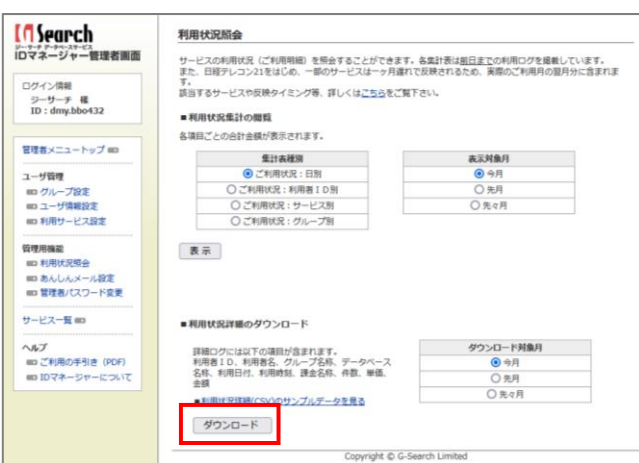

利用状況の詳細ログは、CSVファイル形式でダウ ンロードして確認することができます。

「利用状況照会」画面の「利用状況詳細のダウ ンロード」で、ダウンロード対象月を選択して「ダウ ンロード」ボタンを選択することで対象月の利用ロ グをCSV形式でダウンロードできます。

#### **!** 注意

**利用状況を確認できる期間は、先々月迄となります。** 利用記録を残したい場合は、確認できる期間内に表示画 面の印刷あるいは利用状況詳細 (CSVファイル) のダウン ロードを行ってください。

# **7 利用明細を確認する**

### **2 利用状況詳細(CSV)をダウンロードする(つづき)**

CSV形式のダウンロードできる利用状況詳細ファイルには、以下の項目が含まれます。

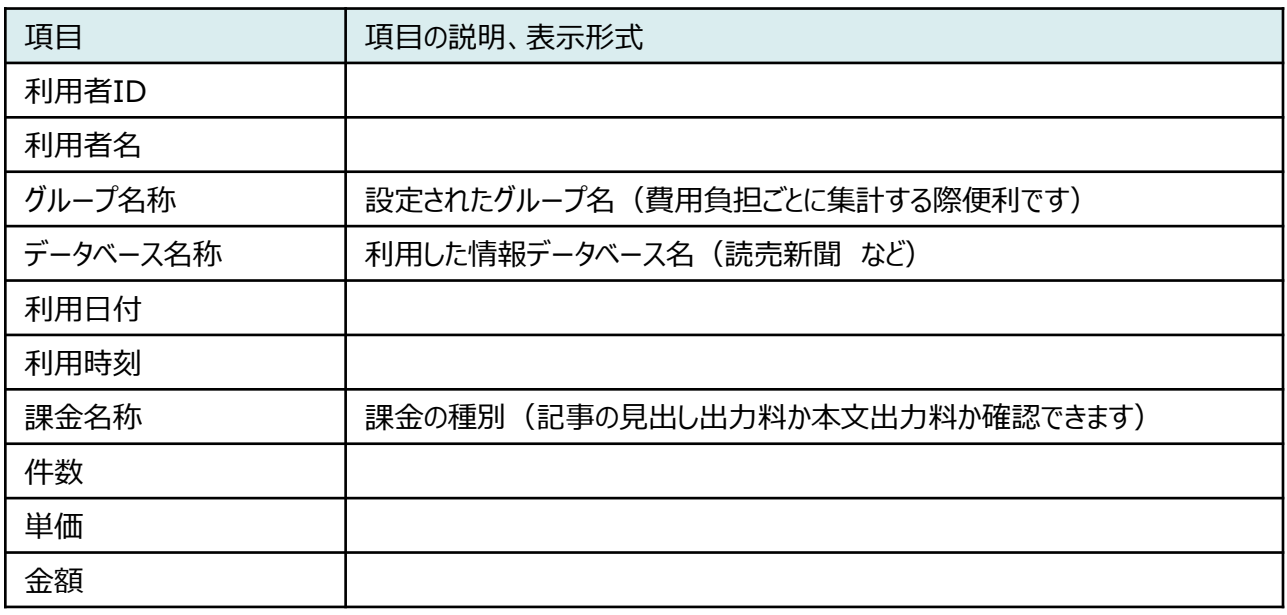

### **CSVファイル出力サンプルイメージ**

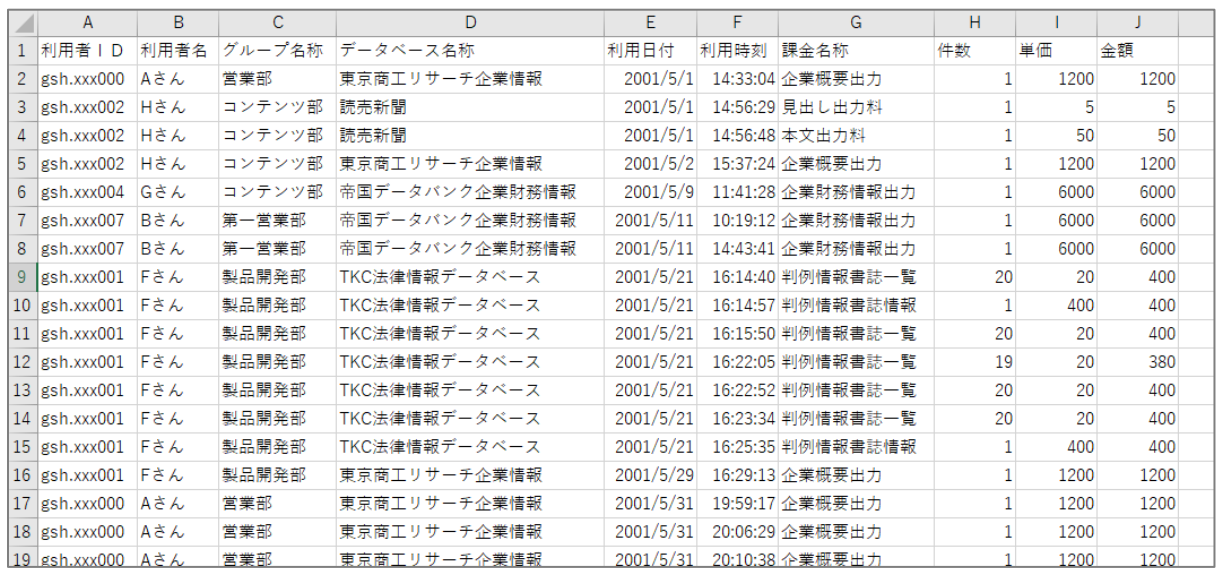

**!** 注意

日経テレコンは、月額基本料金や当初料金の発生するオプションサービスとなっており、別途書面でのご利用申請が必要です。 日経テレコンのご利用申込みについては、 G-Searchサービスサイトの「日経テレコン21 (オプションサービス)について」を参照くだ さい。

[https://db.g-search.or.jp/g\\_news/telecom21/](https://db.g-search.or.jp/g_news/telecom21/)

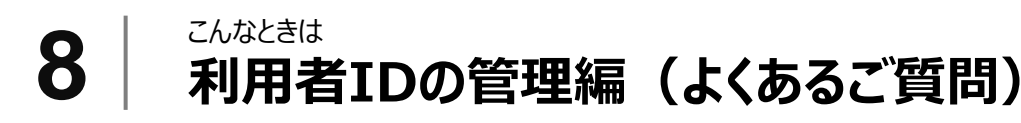

### **1 利用者がパスワードを紛失した(パスワードの再発行)**

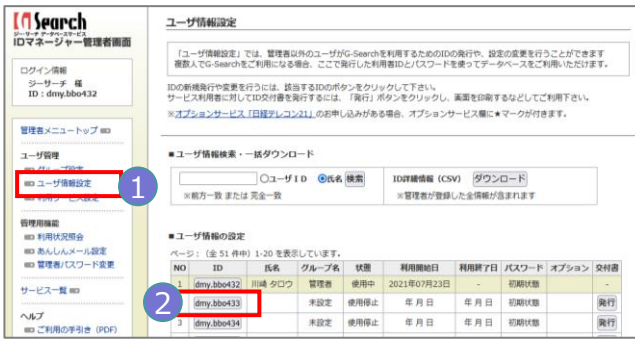

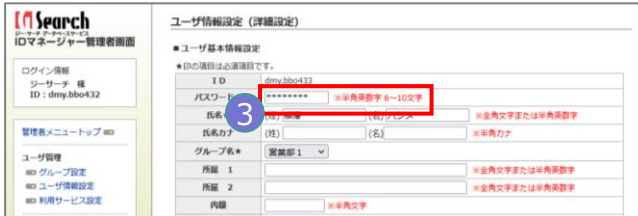

# **2 利用者のIDを利用停止にしたい**

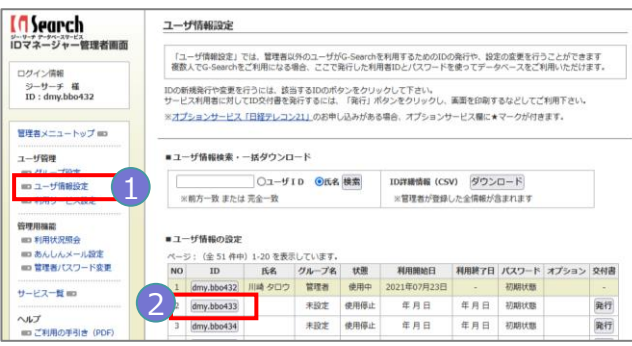

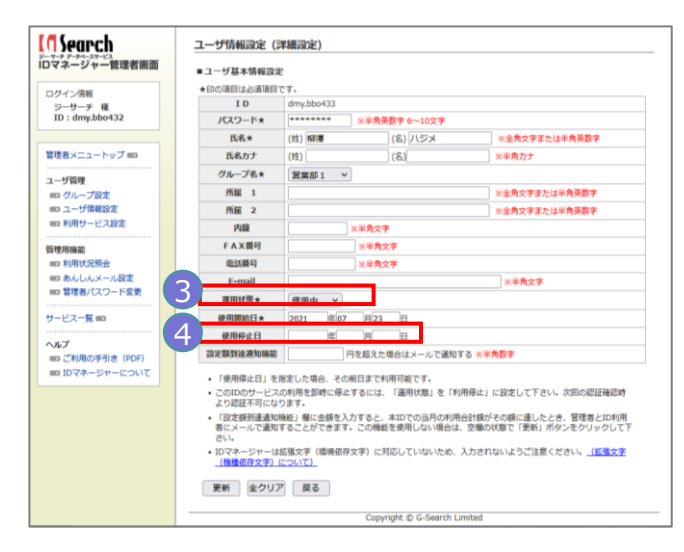

「ユーザ情報設定」から、該当の利用者IDを選択 して、パスワードを再発行する事ができます。

- 1 ユーザ管理メニューの「ユーザ情報設定」を選 択して、利用者IDの一覧を表示します。
- <mark>2</mark> 該当の利用者IDを選択して、「ユーザ情報設<br>定(詳細設定)」画面を表示します。
- 表示された、 「ユーザ情報設定(詳細設 定)」画面の「パスワード」欄を管理者が新し いパスワードに書き換え、画面下部の「更新」 ボタンを選択して新しいパスワードを有効にし ます。 3

任意の利用者IDを使えなくすることができます。

- 1 ユーザ管理メニューの「ユーザ情報設定」を選 択して、利用者IDの一覧を表示します。
- 該当の利用者IDを選択して、「ユーザ情報設  $\begin{bmatrix} 2 \end{bmatrix}$  該ヨの利用名IDを選択して、コニーサ<br>
定 (詳細設定) |画面を表示します。
- 3 表示された、「ユーザ情報設定(詳細設 定)」画面の「運用状態」の設定を「使用停 止」に変更し、画面下部の「更新」ボタンを選 択します。

また、あらかじめ利用期間に期限を設定すること もできます。利用期限を設定するには、

4)「利用停止日」欄に日付を入力し、画面下 部の「更新」ボタンを選択します。

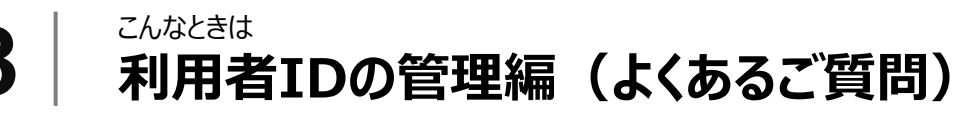

**3 日経テレコンの契約有無を確認したい**

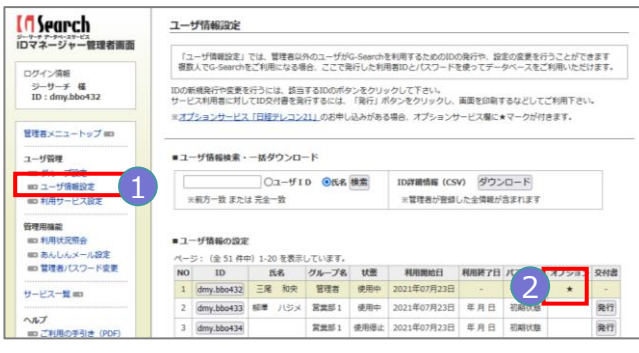

日経テレコン(オプションサービス:利用には別途 お申込みが必要です)が利用可能か確認するに は、「ユーザ情報設定」の利用者ID一覧表示画 面で確認できます。

- 1 ユーザ管理メニューの「ユーザ情報設定」を選 択して、利用者IDの一覧を表示します。
- 2 オプション欄に★印がついているIDは日経テレ コンのご契約があります。また、利用者情報詳 細ダウンロードのCSVファイルでも確認すること ができます。

**!** ポイント

日経テレコンの利用お申込みや、契約開始時期等、詳細 につきましては、当社までお問合せください。

#### **4 利用者IDに登録した詳細情報を簡単に確認したい**

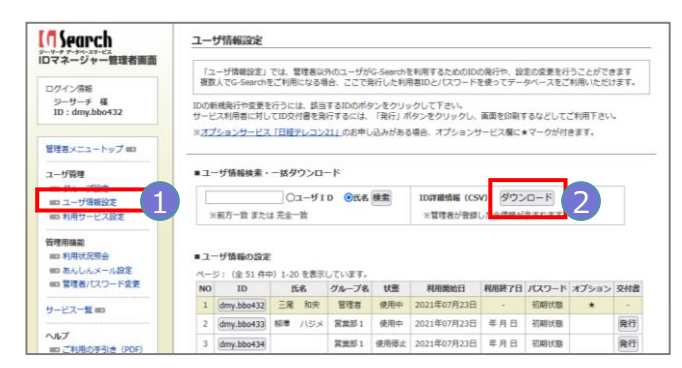

複数の利用者IDの情報をCSVファイルで一括ダ ウンロードすることができます。

- 1 ユーザ管理メニューの「ユーザ情報設定」を選 択して、利用者IDの一覧を表示します。
- <mark>2</mark> 画面上部の「ID詳細情報(CSV)」の「ダウ<br>ンロード」ボタンを選択します。
- **5 利用者から「サービスが使えない」と言われた**

1 「IDまたはパスワードに誤りがあります」というエラーメッセージが出た場合以下をご確認ください。

- 「ユーザ情報設定」から、該当の利用者IDの詳細設定画面でパスワードを確認します。
- 「ユーザ情報設定」から、該当の利用者IDの詳細設定画面の「利用状態」項の利用状態が「使用停 止」になっていないか確認します。

2)「このサービスの利用が許可されていません」というエラーメッセージが出た場合は以下をご確認ください。

● ユーザ管理メニューの「利用サービス設定 |から、該当のグループの「設定 |ボタンを選択して、利用サー ビス設定の「サービス名」一覧で、利用できなかった該当情報サービスのチェックが抜けていないかを確認 します。

#### **!** 注意

「グループ設定」画面で、新規サービスが追加された際の設定を「管理者が追加する」に設定されている場合、管理者が該当サービス を利用可にするまで使えない設定となります。

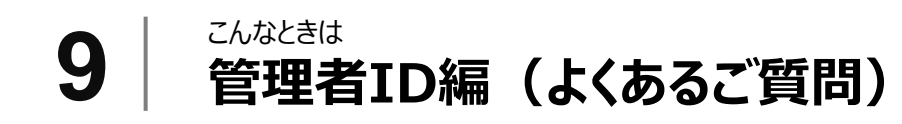

#### **1 あんしんメールの送信先/送信頻度を変更したい**

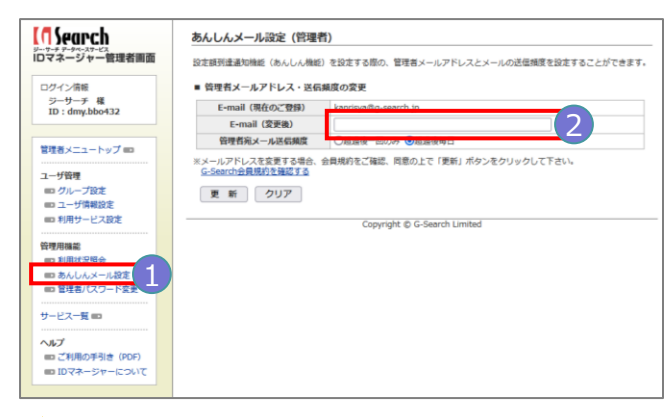

管理者宛の送信メールは、以下の手順で設定 変更できます。

- 1 管理用機能メニューの「あんしんメール設定」 を選択して、「あんしんメール設定(管理 者)」画面を表示します。
- 2 「E-mail (変更後) 」欄に変更したいメール アドレスを入力し「更新」ボタンを選択します。

#### **!** 注意

G-Searchサービスのご利用開始時に登録した管理者メールアドレスなどの**管理者情報の変更は、以下の「管理者登録情報を変 更したい」を参照**ください。

#### **2 管理者を変更したい(管理者の登録情報変更)**

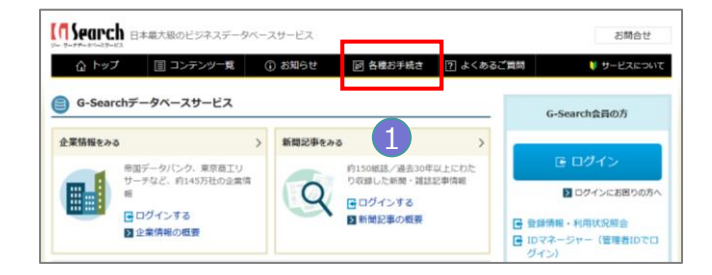

管理者の登録情報の変更は、 G-Searchサー ビスサイトから「登録情報変更申請書」で変更の お手続きをお願いします。

1 G-Searchサービスサイトのトップの「各種お 手続き」を選択して、「各種お手続きについ て」画面の「登録情報を変更する」項を参照 のうえ、所定の手続きをしてください。

### **3 管理者パスワードがわからなくなった(管理者IDのパスワードの再発行)**

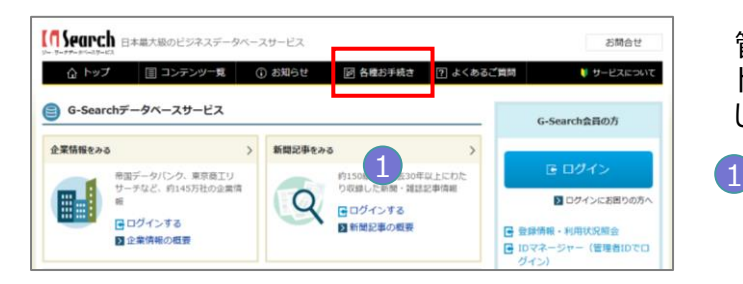

### **4 請求内容の明細をみたい**

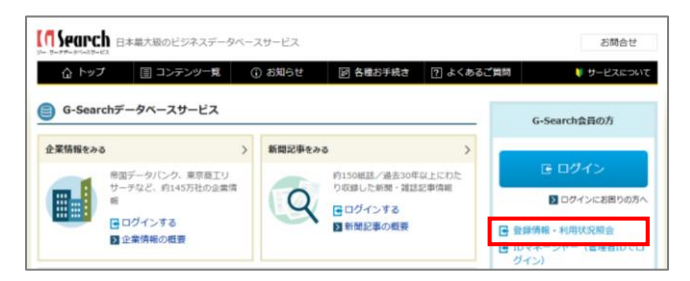

管理者パスワードを紛失した場合は、「パスワー ド調査申請書」にて、再発行の手続きをお願い します。

G-Searchサービスサイトのトップの「各種お手 続き」を選択して、「各種お手続きについて」 画面の「パスワードがわからない」項を参照のう え、所定の手続きをしてください。

利用者各個のご利用明細は、G-Searchサービ ストップの「登録情報・利用状況照会」で確認で きます。

IDマネージャーを利用されている場合は、IDマ ネージャーの「利用状況照会」で利用者全員の ご利用明細を確認できます。

詳細はP16「7.利用明細を確認する」を参照ください。

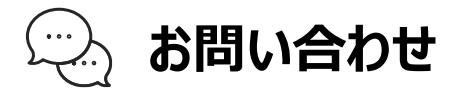

サービスのご利用についてご不明な点などありましたら、下記まで電話・メールでお問合せください。

#### **お願い**

できるだけ迅速かつ正確な回答を期すため、お問合せの際はユーザIDまたは顧客番号(請求 書・ご利用控えに記載)をご用意ください。 メールの場合には、お名前・ご連絡先等も併せてお書き添えください。

接続や検索に関するお問合せの際は、具体的なサービス名・エラーメッセージ・エラーになるまで の操作などの詳細を併せてお知らせください。

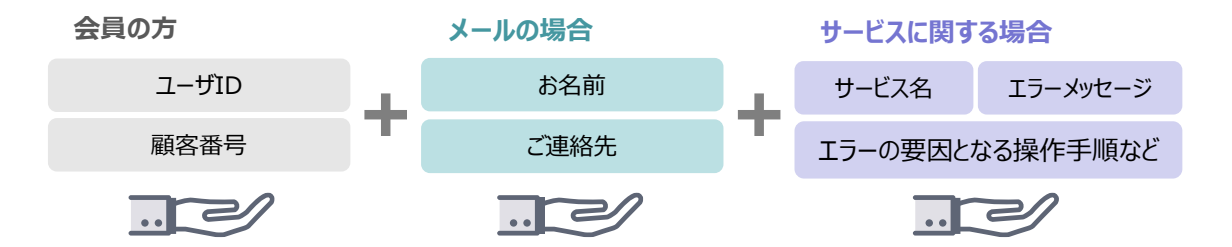

また、よくあるご質問と回答を掲載した「よくあるご質問」もご覧ください。

<https://db.g-search.or.jp/faq/>

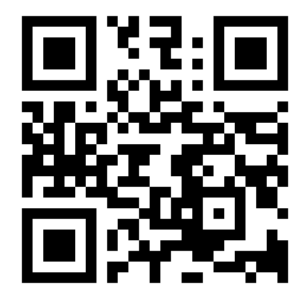

株式会社ジー・サーチ 〒212-0014 神奈川県川崎市幸区大宮町1番地5 JR川崎タワー

G-searchデータベースサービス ヘルプデスク 電話 : 03-3570-7505 メール :[gsh-gdb-help@cs.jp.fujitsu.com](mailto:gsh-gdb-help@cs.jp.fujitsu.com) お問合せフォーム:<https://dbs.g-search.or.jp/m/form/helpdesk/question.html>